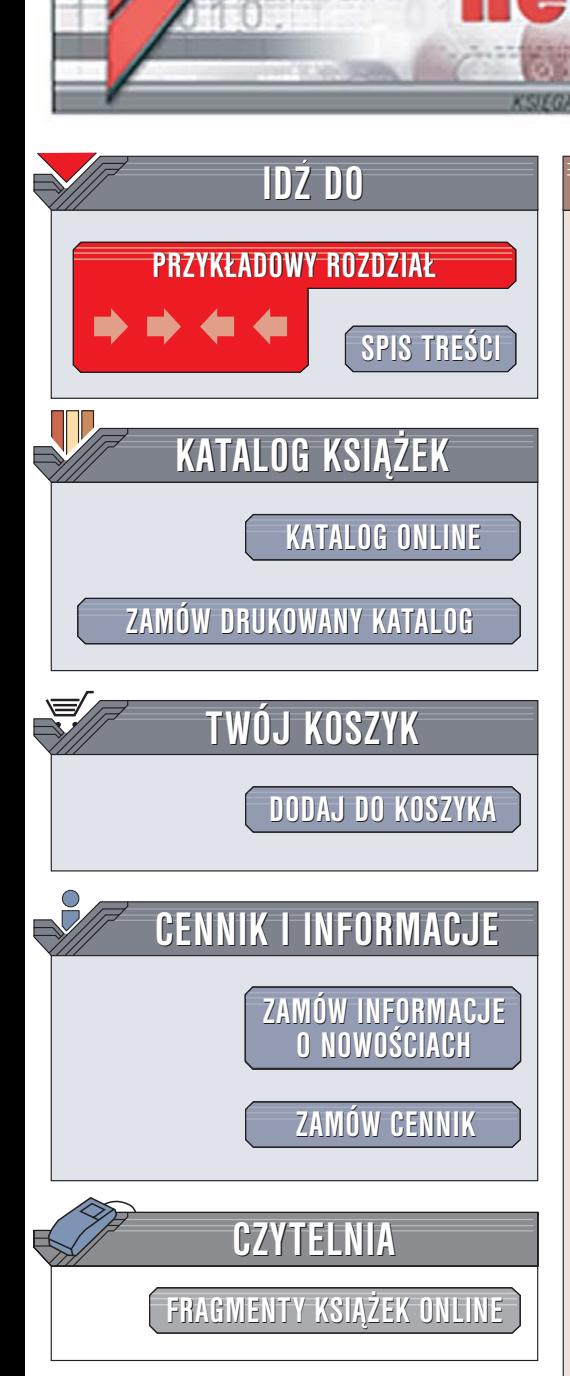

Wydawnictwo Helion ul. Chopina 6 44-100 Gliwice tel. (32)230-98-63 [e-mail: helion@helion.pl](mailto:helion@helion.pl)

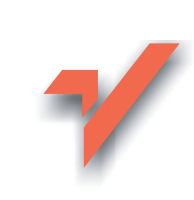

## Po prostu Nero 7

Autor: Bartosz Danowski ISBN: 83-246-0001-9 Format: B5, stron: 280

lion. $\nu$ 

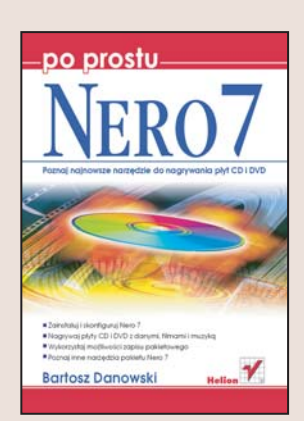

W ciagu ostatnich 10 lat flagowa aplikacja firmy Nero AG - Nero Burning ROM zyskała światowa popularność i miano najlepszego oprogramowania do nagrywania płyt CD i DVD. Jej najnowsza edycja — Nero 7 Premium to uniwersalny pakiet multimedialny do obsługi plików audio, foto, wideo oraz ogladania telewizji. Zawiera absolutna nowość — Nero Home — rozbudowany program łączący funkcjonalność peceta i telewizora, umożliwiający użytkownikowi zarządzanie plikami multimedialnymi przechowywanymi na twardym dysku nawet przy użyciu zwykłego pilota. Pakiet wyposażono w wiele nowych narzędzi i funkcji, a te, które były znane z poprzednich wersji, zostały rozbudowane i udoskonalone.

Książka "Po prostu Nero 7" to bardzo dobrze opracowany przewodnik. W czasie lektury poznasz wszystkie tajemnice tytułowego produktu. Nauczysz się instalować i konfigurować składniki pakietu Nero 7, nagrywać płyty CD, VideoCD i DVD, odtwarzać pliki multimedialne, testować napędy i projektować okładki płyt. Każde zagadnienie przedstawione jest w postaci bogato ilustrowanych sekwencji czynności, co bardzo ułatwia zrozumienie prezentowanych treści.

- Instalacja pakietu i nakładki polonizującej
- Uruchamianie aplikacji z poziomu Nero StartSmart
- Nagrywanie płyt za pomoca Nero Express
- Konfiguracja programu Nero Burning ROM
- Nagrywanie płyt hybrydowych
- Przygotowywanie płyt ze zdieciami
- Nagrywanie płyt DVD i VideoCD za pomocą Nero Vision
- Kopiowanie płyt CD i DVD
- Projektowanie okładek płyt
- Obróbka plików multimedialnych

Poznaj najpopularniejszy pakiet aplikacji służących do zapisywania i archiwizowania danych.

# Spis treści

<span id="page-1-0"></span>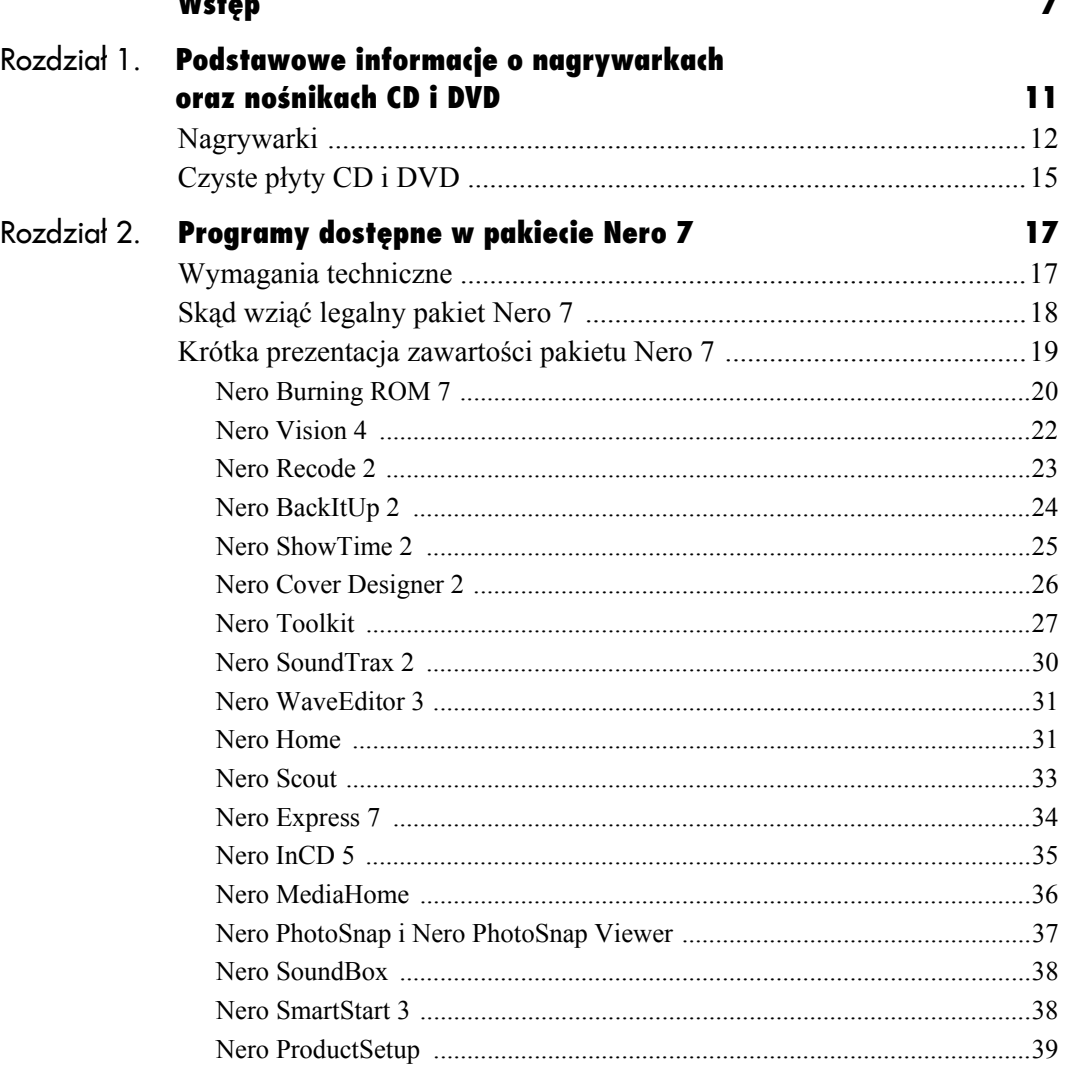

 $\mathbf{u} \cdot \mathbf{v}$ 

## $\overline{\mathbf{3}}$

**Spis treści** 

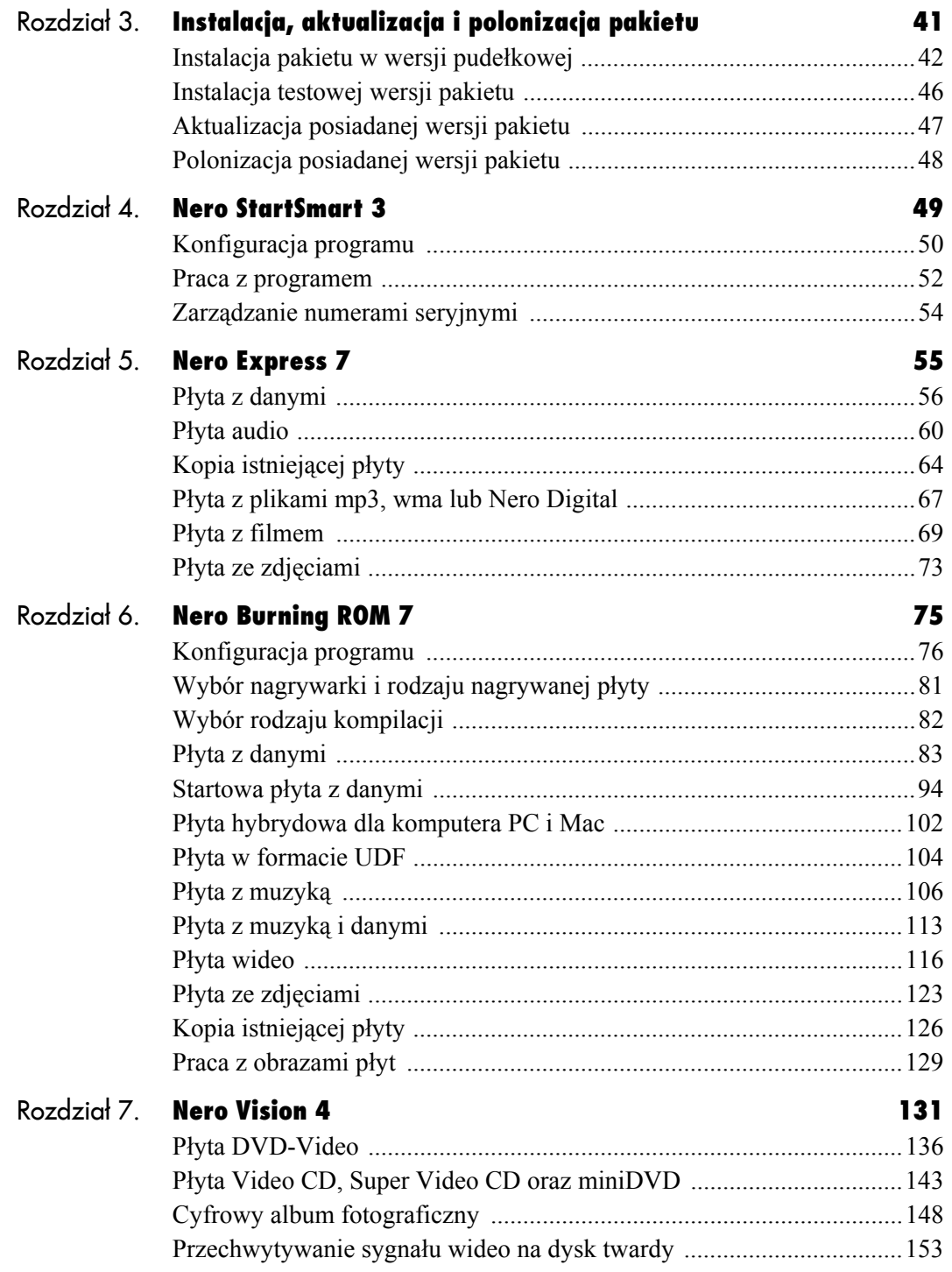

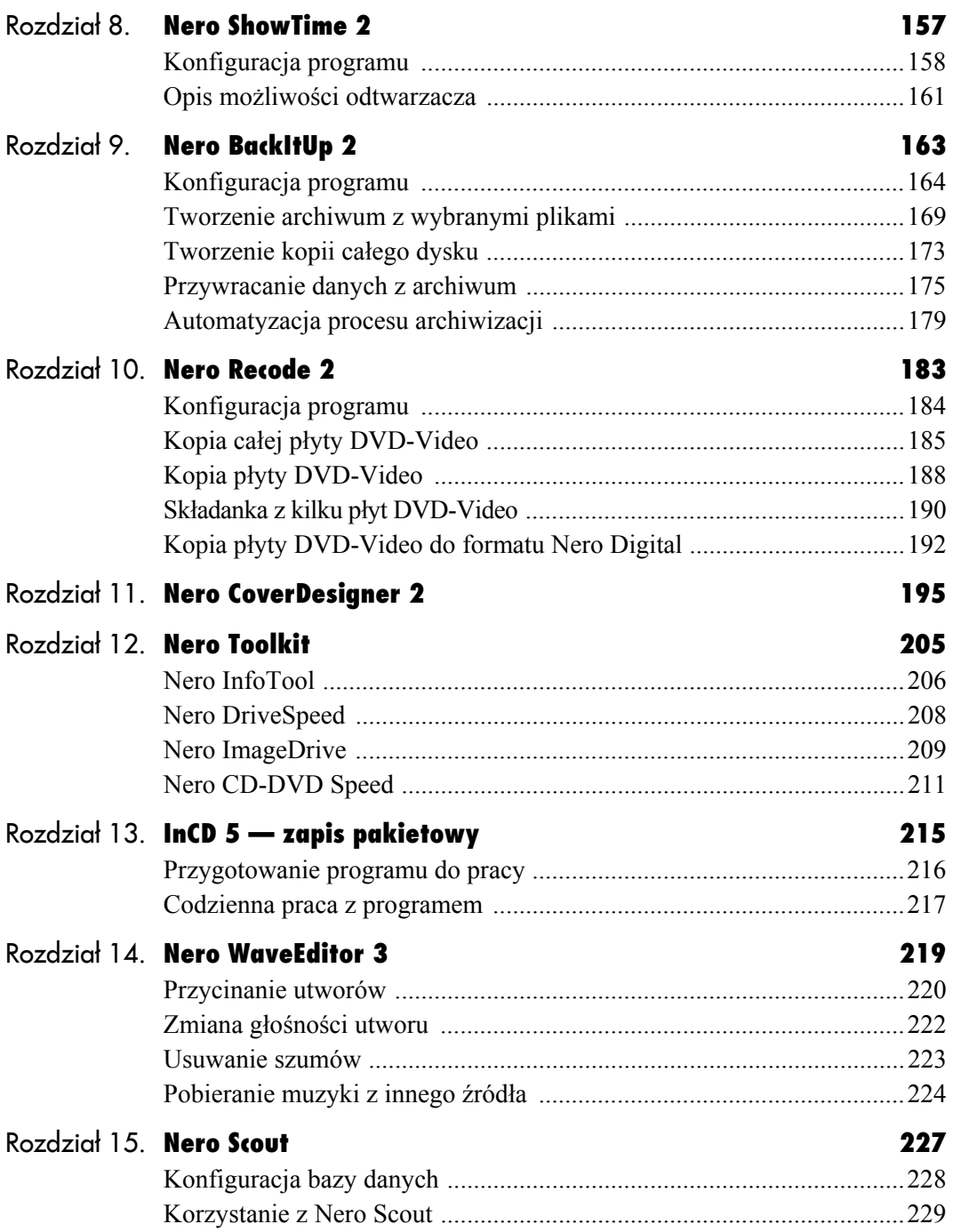

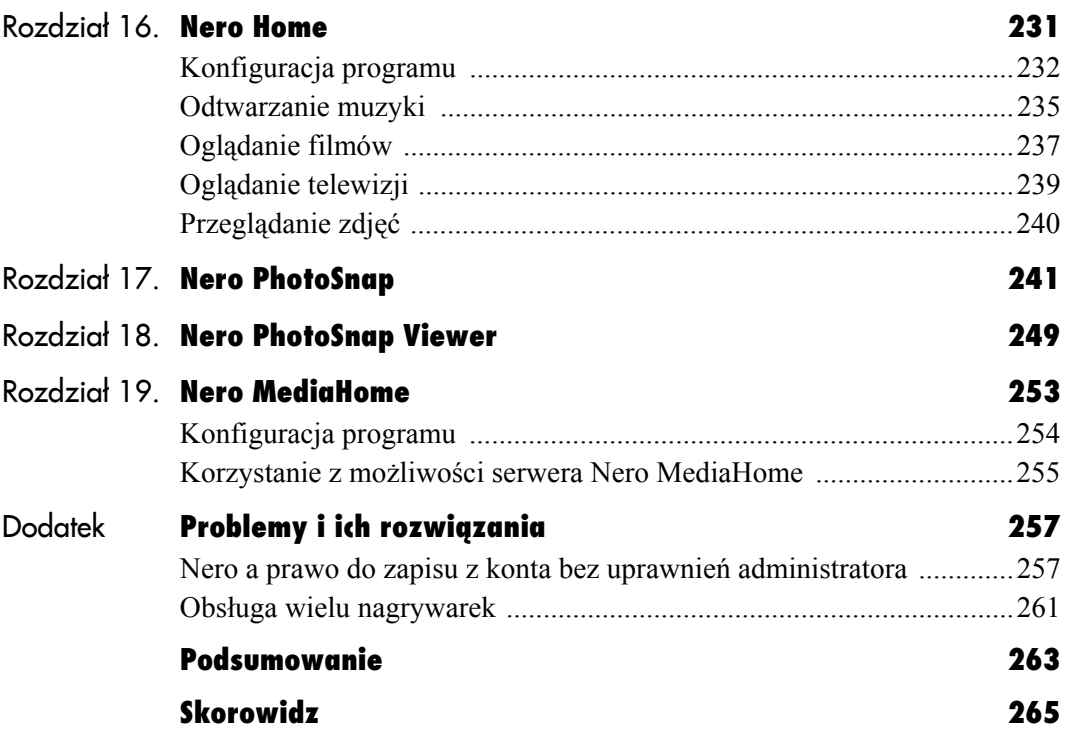

# <span id="page-5-0"></span>**Nero Express 7**

Autorzy Nero Burning ROM w pewnym momencie uznali, że program jest bardzo rozbudowany i jego obsługa może być kłopotliwa dla początkujących użytkowników. Dlatego powstała wersja uproszczona tego programu, w całości oparta na kreatorach — *Nero Express*.

*Nero Express 7*

Wraz z upływem czasu, ze względu na gwałtowny spadek cen nagrywarek, Nero Express wyparło w wielu modelach swojego starszego brata. Stało się tak, gdyż producenci sprzętu, redukując koszty, sięgali po tańszą — co nie znaczy gorszą — wersję Nero.

Pakiet Nero 7 zawiera zarówno pełną, jak i uproszczoną wersję programu, a niniejszy rozdział jest poświęcony obsłudze i możliwościom tej ostatniej.

## **Płyta z danymi**

Najpopularniejszą kompilacją, z jaką mamy do czynienia, jest bez wątpienia płyta zawierająca dane. Za pomocą Nero Express możemy taki nośnik przygotować wykonując kilka prostych czynności. Dane mogą zostać zapisane na nośnikach CD oraz DVD — rodzaj nagrywanego krążka zależy od tego, jaki napęd wybierzemy z listy już na pierwszym etapie pracy z kreatorem.

#### **Aby nagrać płytę z danymi:**

- **1.** Po uruchomieniu Nero Express kliknij przycisk oznaczony za pomocą strzałki na rysunku 5.1. Następnie w sekcji *Nagrywarka* wybierz urządzenie, za pomocą którego będziesz zapisywać dane. Na liście znajdą się wszystkie napędy, które zostały zainstalowane w systemie. Poza tym zwróć uwagę na opcję *Użyj Nero Image Recorder*, pozwalającą na włączenie wirtualnej nagrywarki, za pomocą której możemy tworzyć obrazy płyt na dysku. Pamiętaj, że wybór nagrywarki ma wpływ na to, jakie kompilacje w przyszłości będziesz mógł nagrywać za pomocą Nero Express.
- **2.** Przygotowanie płyty CD zawierającej dane niczym się nie różni od przygotowania podobnej płyty DVD. Musisz jedynie pamiętać o tym, aby ustawić odpowiednią nagrywarkę w oknie widocznym na rysunku 5.1. Z tego powodu niniejszy opis jest uniwersalny i możesz się nim posługiwać przy nagrywaniu obu rodzajów nośników.
- **3.** Kliknij opcję *Dane*, a następnie *CD z danymi* lub *DVD z danymi* w zależności od tego, jaki rodzaj płyty chcesz sporządzić (rysunek 5.2).
- **4.** Następny etap wymaga dodania danych do tworzonej płyty. W tym celu kliknij przycisk *Dodaj* widoczny na rysunku 5.3.

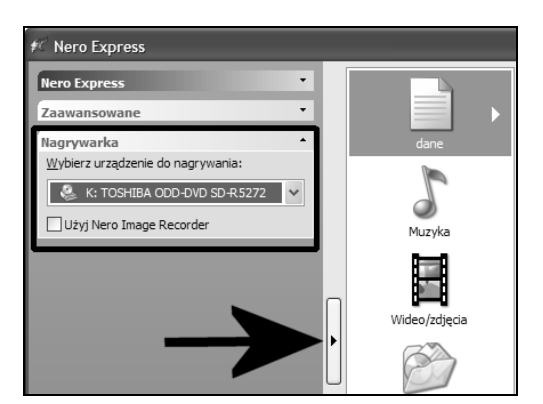

**Rysunek 5.1.** *Nero Express — płyta z danymi — etap pierwszy*

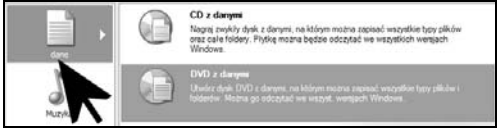

**Rysunek 5.2.** *Nero Express — płyta z danymi — etap drugi*

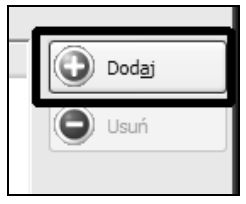

**Rysunek 5.3.** *Nero Express — płyta z danymi — etap trzeci*

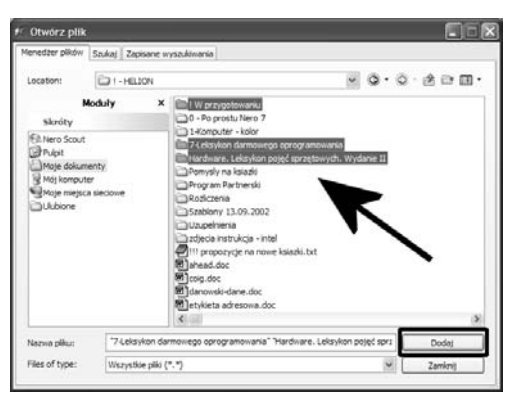

**Rysunek 5.4.** *Nero Express — płyta z danymi — etap czwarty*

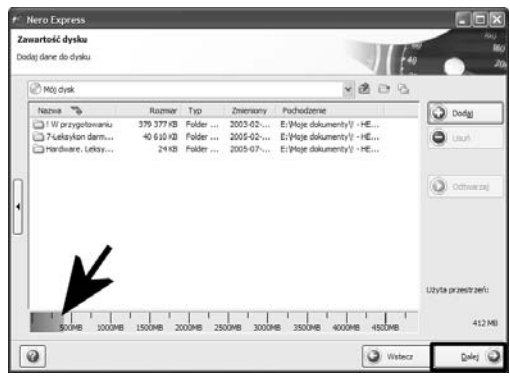

**Rysunek 5.5.** *Nero Express — płyta z danymi — etap piąty*

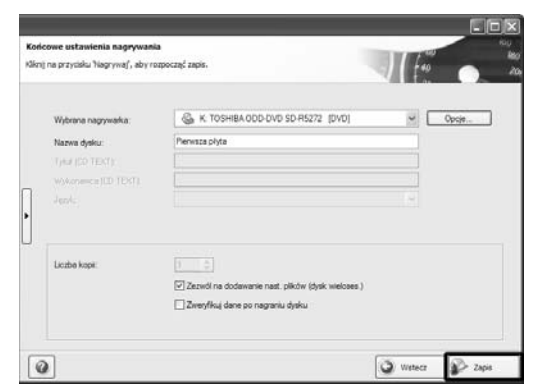

**Rysunek 5.6.** *Nero Express — płyta z danymi — etap szósty*

- **5.** W nowym oknie przedstawionym na rysunku 5.4, w zakładce *Menadżer plików* w sekcji *Skróty* odszukaj katalog, w którym znajdują się inne foldery i pliki przeznaczone do nagrania na płycie. Następnie w prawej części zaznacz odpowiednie pliki i foldery. Wystarczy, że potrzebne dane klikniesz lewym klawiszem myszy. W przypadku gdy chcesz zaznaczyć więcej niż jeden katalog lub plik, kliknij pierwszą pozycję, a następnie na klawiaturze wciśnij i przytrzymaj klawisz *Ctrl*, po czym kliknij odpowiednie pozycje i zwolnij klawisz *Shift*. Po zaznaczeniu danych kliknij przycisk *Dodaj* znajdujący się w dolnej części okna.
- **6.** Jeżeli chcesz dodać więcej elementów z różnych lokalizacji, to wykonaj wielokrotnie czynności przedstawione w poprzednim punkcie. Po dodaniu wszystkich danych w oknie z rysunku 5.4 kliknij przycisk *Zamknij*.
- **7.** W oknie widocznym na rysunku 5.5 widać przykład kompilacji, w której dodałem kilka folderów. Poszczególne wpisy, poza nazwą folderu, informują o zajmowanym miejscu na płycie. Kompletując dane obserwuj graficzny wskaźnik umieszczony w dolnej części okna, który odpowiada za wskazanie zajętości płyty. Staraj się, aby zielony pasek nie przekroczył czerwonej linii oznaczającej, iż płyta jest zajęta w stu procentach. Kliknij przycisk *Dalej*, aby kontynuować tworzenie płyty.
- **8.** Okno przedstawione na rysunku 5.6 to już ostatni etap przygotowania kompilacji. Upewnij się, że czysta płyta znajduje się w napędzie. Następnie w polu *Nazwa dysku* wpisz tytuł, jaki chcesz nadać tworzonej płycie. Jeżeli planujesz dodać w przyszłości nowe dane do płyty, koniecznie włącz opcję o nazwie *Zezwól na dodanie nast. plików (dysk wieloses.)*. Dzięki temu płytę jednokrotnego zapisu będziesz mógł nagrywać w kilku częściach — sesjach. W razie konieczności w polu *Wybrana nagrywarka* możesz zmienić urządzenie, z którego będziesz korzystać podczas zapisu.
- **9.** Kliknij przycisk oznaczony za pomocą strzałki na rysunku 5.7 i w polu *Prędkość zapisu* ustaw, z jaką szybkością ma zostać nagrana płyta. Włącz również opcję *Nagrywaj*.
- **10.** Jeżeli jesteś pewien, że wszystkie dane dodałeś do kompilacji, a ustawienia są poprawne, możesz w oknie z rysunku 5.6 kliknąć przycisk *Zapis*.
- **11.** Rysunek 5.8 zawiera okno zapisu. W górnej części widać dziennik zdarzeń (log), jakie miały miejsce podczas nagrywania danych na płycie. W tym okienku będą się pojawiały informacje o tym, że rozpoczęto lub zakończono nagrywanie oraz o wystąpieniu ewentualnych błędów. Natomiast graficzny wskaźnik pokazuje postęp procesu.
- **12.** Po zakończeniu nagrywania na ekranie pojawi się stosowny komunikat — rysunek 5.9. Musisz kliknąć przycisk *OK*, aby kontynuować.

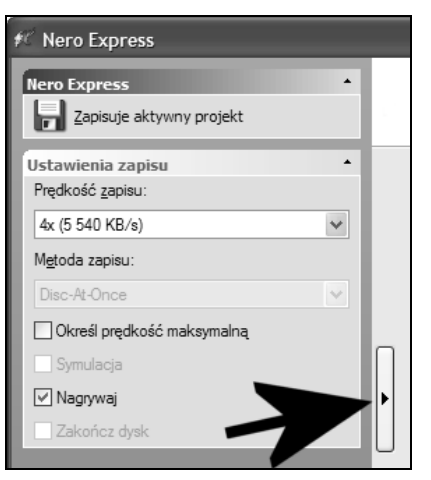

**Rysunek 5.7.** *Nero Express — płyta z danymi — etap siódmy*

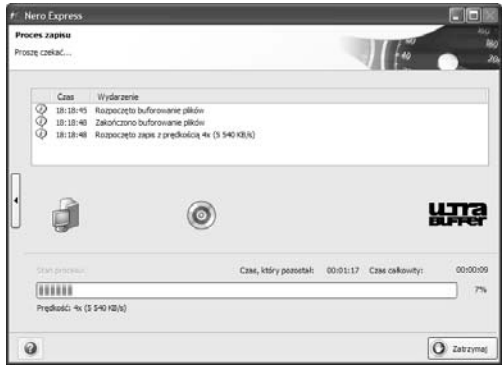

**Rysunek 5.8.** *Nero Express — płyta z danymi — etap ósmy*

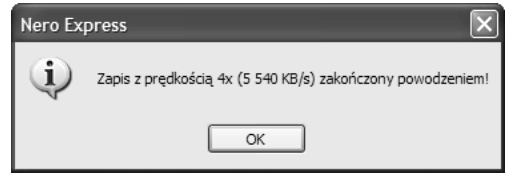

**Rysunek 5.9.** *Nero Express — płyta z danymi — etap dziewiąty*

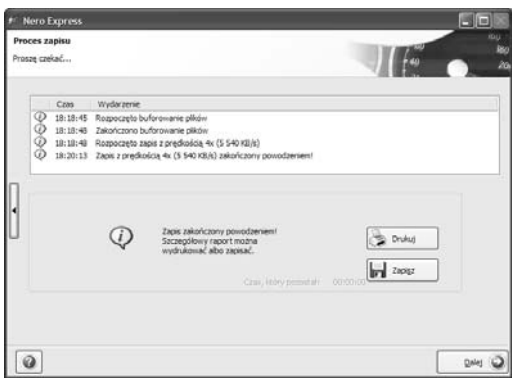

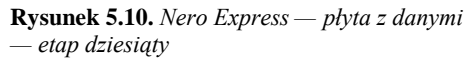

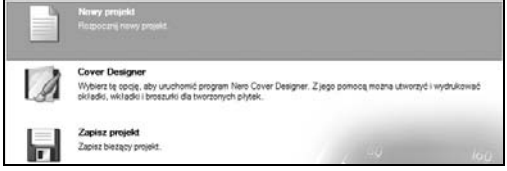

**Rysunek 5.11.** *Nero Express — płyta z danymi — etap jedenasty*

- **13.** Następny etap pozwala Ci na wydrukowanie lub zapisanie dziennika zdarzeń, jakie miały miejsce podczas nagrywania płyty (rysunek 5.10). Aby zapisać lub wydrukować log, musisz kliknąć przycisk *Drukuj* lub *Zapisz*. Jeżeli chcesz pominąć zabezpieczanie logu, kliknij przycisk *Dalej*.
- **14.** W tej chwili znajdziesz się w głównym oknie programu (rysunek 5.11). Będzie się ono jednak różniło od okna, które znasz z początkowego etapu tworzenia płyty. Tym razem do wyboru masz trzy operacje:
	- **▲** *Nowy projekt* wrócisz do okna z rysunków 5.1 i 5.2;
	- ▲ *Cover Designer* uruchomisz program do tworzenia okładek;
	- V *Zapisz projekt* zapiszesz ustawienia projektu na wypadek, gdybyś chciał z niego skorzystać w przyszłości.
	- V Jeżeli nie interesuje Cię żadna z powyższych możliwości, kliknij przycisk *Zakończ* w prawym dolnym narożniku.
- **15.** Możesz już sprawdzić nagraną płytę.

## **Płyta audio**

Wśród najpopularniejszych rodzajów płyt na drugim miejscu znalazła się płyta audio. W tym przypadku płyta może być utworzona na bazie nośnika CD. Niestety, w chwili obecnej żadna z aplikacji z pakietu Nero 7 nie potrafi nagrać płyty *DVD-Audio*, choć taki format jest już dostępny na rynku.

Aby przygotować własną płytę audio, musisz posiadać odpowiedni materiał na dysku. Za pomocą Nero Express możemy nagrać płytę audio, wykorzystując do tego pliki *mp3*, *wave*, *wma*, *vqf*, *flac* oraz *aiff*. Na potrzeby dalszego opisu zakładam, że posiadasz odpowiednie pliki na dysku swojego komputera.

¾ Jeżeli chcesz przygotować własną płytę audio na podstawie materiałów pochodzących z innych nośników, możesz to zrobić. Jednak najpierw za pomocą dowolnej aplikacji do zgrywania piosenek z płyt audio — rippera — zapisz na dysku wybrane piosenki. Aktualnie najlepszym ripperem audio jest program o nazwie *EAC*, do pobrania ze strony *http://www.exactaudiocopy.de*. W dalszej części książki znajdziesz informacje na temat zapisu piosenek na dysku za pomocą Nero Burning ROM 7. *a*<br>
— rippera — zapisz na dysku wybrane<br>
piosenki. Aktualnie najlepszym ripperem audio<br>
jest program o nazwie EAC, do pobrania<br>
ze strony http://www.exactaudiocopy.de.<br>
W dalszej części książki znajdziesz — etap drugi

#### **Aby nagrać płytę audio:**

- **1.** Uruchom Nero Express, a następnie kliknij przycisk oznaczony za pomocą strzałki na rysunku 5.12. W sekcji *Nagrywarka*, w polu o nazwie *Wybierz urządzenie do nagrywania* wskaż napęd, z którego chcesz skorzystać przy zapisie płyty.
- **2.** W prawej części głównego okna kliknij opcję *Muzyka*, a następnie z menu, które zostanie automatycznie rozwinięte, wybierz opcję *Audio CD* (rysunek 5.13).

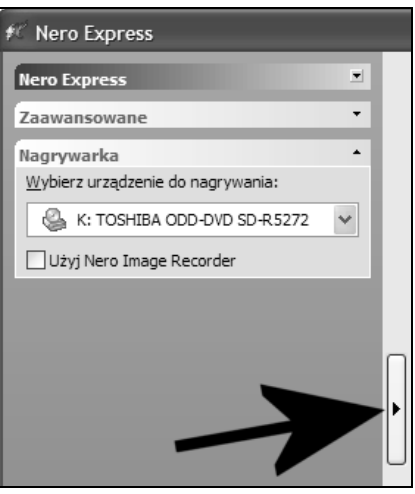

**Rysunek 5.12.** *Nero Express — płyta audio — etap pierwszy*

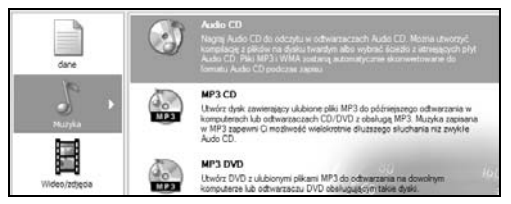

**Rysunek 5.13.** *Nero Express — płyta audio*

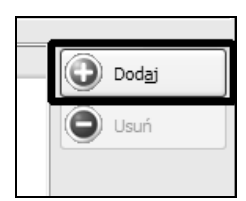

**Rysunek 5.14.** *Nero Express — płyta audio — etap trzeci*

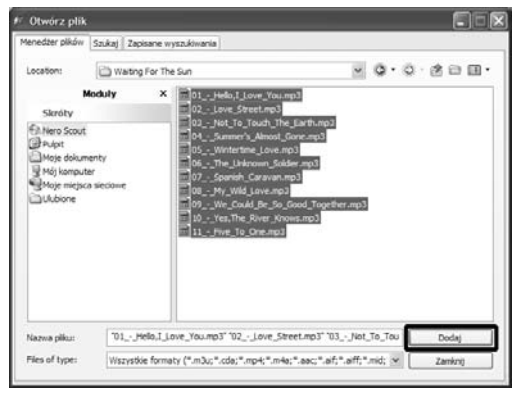

**Rysunek 5.15.** *Nero Express — płyta audio — etap czwarty*

| Ści            | elementy               | Wykonawca | Dług. ścieżki    |  |
|----------------|------------------------|-----------|------------------|--|
| П              | Hello,I Love You       | The Doors | 02:16            |  |
| $\overline{2}$ | Love Street            | The Doors | 02:52            |  |
| 3              | Not To Touch The Earth | The Doors | 03:55            |  |
| 4              | Summer's Almost Gone   | The Doors | 03:22            |  |
| 5              | Wintertime Love        | The Doors | 01:53            |  |
| 6              | The Unknown Soldier    | The Doors | 03:25            |  |
| 7              | Spanish Caravan        | The Doors | 02:59            |  |
| 8              | My Wild Love           | The Doors | 02:52            |  |
| 9              | We Could Be So Good T  | The Doors | 02:24            |  |
| 10             | Yes, The River Knows   | The Doors | 02:37            |  |
| 11             | Five To One            | The Doors | 04:26            |  |
|                | 20Min.                 | 40Min.    | 80Min.<br>60Min. |  |

**Rysunek 5.16.** *Nero Express — płyta audio — etap piąty*

- **3.** Następne okno wymaga od Ciebie dodania piosenek, które mają znaleźć się na płycie. W tym celu kliknij przycisk *Dodaj* (rysunek 5.14), umieszczony po lewej stronie głównego okna aplikacji.
- **4.** Na rysunku 5.15 zamieściłem okno odpowiedzialne za dodawanie utworów do danej kompilacji. W zakładce *Menadżer plików*, w sekcji *Skróty* odszukaj katalog, w którym znajdują się pliki audio przeznaczone do nagrania na płycie. Następnie w prawej części zaznacz odpowiednie pliki. Wystarczy, że potrzebne dane klikniesz lewym klawiszem myszy. W przypadku gdy chcesz zaznaczyć więcej niż jeden plik, kliknij pierwszą pozycję, a następnie na klawiaturze wciśnij i przytrzymaj klawisz *Ctrl*, po czym kliknij odpowiednie pozycje i zwolnij klawisz *Ctrl*. Po zaznaczeniu danych kliknij przycisk *Dodaj* znajdujący się w dolnej części okna. Kiedy dodasz już wszystkie potrzebne piosenki, kliknij przycisk *Zamknij*, aby zamknąć opisywane okno.
- **5.** Podczas dodawania piosenek do kompilacji Nero Express sprawdzi, czy przypadkiem nie są one uszkodzone. Proces ten będzie przedstawiony za pomocą graficznego wskaźnika, który pojawi się wówczas na ekranie monitora w postaci nowego okienka. Po dodaniu utworów do tworzonej płyty w głównym oknie programu powinny się one pojawić na liście (rysunek 5.16).
- **6.** Koniecznie zwróć uwagę na graficzny wskaźnik, zaznaczony za pomocą strzałki na rysunku 5.16. Ważne jest, aby łączny czas trwania piosenek nie przekraczał pojemności płyty, która jest oznaczona za pomocą czerwonej kreski. Pamiętaj, że typowa płyta CD mieści od 74 do 80 minut muzyki.
- **7.** Utwory widoczne na liście (rysunek 5.17) możesz odsłuchać, zanim płyta zostanie nagrana. Wystarczy, że zaznaczysz interesujący Cię wpis i klikniesz przycisk *Odtwarzaj*. W celu usunięcia niepożądanej piosenki zaznacz ją i kliknij przycisk *Usuń*.
- **8.** Kolejność utworów widocznych na liście może być przez Ciebie dowolnie zmieniana. Wystarczy, że umieścisz kursor myszy nad utworem, którego pozycję chcesz zmienić, wciśniesz i przytrzymasz lewy klawisz myszy, a następnie przesuniesz kursor w miejsce, w którym ma znaleźć się utwór. Po zwolnieniu klawisza myszy piosenka znajdzie się na nowym miejscu.
- **9.** Każda piosenka dostepna na liście posiada swoje indywidualne ustawienia, które możesz zmienić — wystarczy, że zaznaczysz utwór i klikniesz przycisk *Właściwości* (rysunek 5.17). Dokładny opis indywidualnych ustawień utworów zamieściłem przy okazji opisu programu Nero Burning ROM.
- **10.** W przypadku gdy tworzysz składankę z plików pochodzących z różnego źródła lub płyt, koniecznie włącz opcję *Normalizuj wszystkie pliki audio* (rysunek 5.18). Dopiero teraz możesz przejść dalej — kliknij przycisk *Dalej*.
- **11.** Rysunek 5.19 to już ostatni etap przygotowania płyty z muzyką. W pierwszej kolejności kliknij przycisk oznaczony za pomocą strzałki na wspomnianym rysunku. Następnie skup się na części widocznej na lewo od przycisku.

| šd | elementy               | Wykonairica | Dług, ścieźki | Dodai        |
|----|------------------------|-------------|---------------|--------------|
|    | melo,I Love You        | The Doors   | 02:15         |              |
| 2  | Love Street            | The Doors   | 02:52         | <b>Usufi</b> |
| з  | Not To Touch The Earth | The Doors   | 03:55         |              |
| 4  | Summer's Almost Gone   | The Doors   | 03:22         |              |
| 5  | Wintertime Love        | The Doors   | 01:53         |              |
| 6  | The Unknown Soldier    | The Doors   | 03:25         | Odtwarzaj    |
|    | Spanish Caravan        | The Doors   | 02:59         |              |
| 8  | My Wild Love           | The Doors   | 02:52         | Wjaściwości  |
| ¥  | We Could Be So Good T  | The Doors:  | 02:24         |              |
| 30 | Yes. The River Knows   | The Doors   | 02:37         |              |
| 11 | Five To One            | The Doors   | 04:26         |              |

**Rysunek 5.17.** *Nero Express — płyta audio — etap szósty*

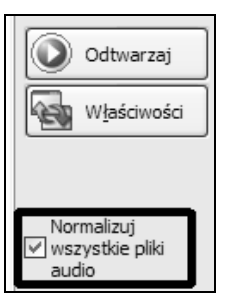

**Rysunek 5.18.** *Nero Express — płyta audio — etap siódmy*

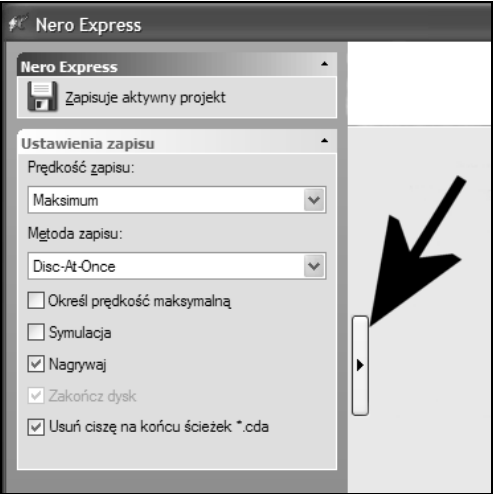

**Rysunek 5.19.** *Nero Express — płyta audio — etap ósmy*

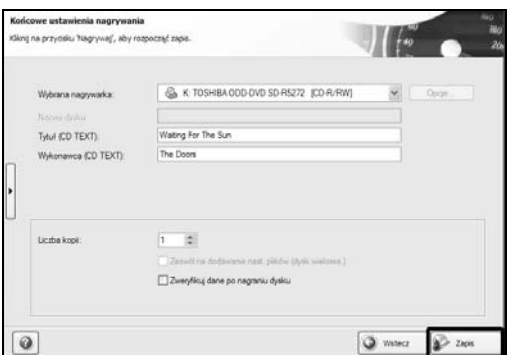

**Rysunek 5.20.** *Nero Express — płyta audio — etap dziewiąty*

Opcje, które musisz ustawić, to:

- V *Prędkość zapisu* w przypadku płyt audio nie zaleca się używania skrajnych prędkości nagrywania, gdyż może to powodować zakłócenia. Sugeruję, abyś wybrał średnią wartość.
- **▲** *Metoda zapisu* stosuj zapis w trybie *Disc-At-Once* dla płyt, w których wykorzystujesz filtry, np. normalizację dźwięku lub są to płyty koncertowe bez słyszalnych przerw między utworami. Natomiast dla innych kompilacji możesz stosować zapis w trybie *Track-At-Once*.
- $\triangle$  *Nagrywaj* włącz tę opcję, aby dane zostały zapisane na płycie.
- **12.** W prawej części okna (rysunek 5.20), w polu *Wybrana nagrywarka* możesz zmienić urządzenie, z którego korzystasz podczas zapisu płyty. Dodatkowo w polu *Tytuł (CD TEXT)* i *Wykonawca (CD TEXT)* możesz wpisać tytuł nagrywanej płyty oraz wykonawcę. Informacje te będą widoczne podczas odtwarzania płyty na sprzęcie, który jest wyposażony w obsługę funkcji CD TEXT. Jeżeli chcesz uzyskać więcej niż jedną kopię tej samej płyty, możesz ustawić odpowiednią wartość w polu *Liczba kopii*.
- **13.** Proces nagrywania rozpocznie się po kliknięciu przycisku *Zapis* (rysunek 5.20). Operacja ta nie różni się niczym od tego, co już poznałeś przy okazji nagrywania płyty z danymi, a więc jej opis pominąłem.

## **Kopia istniejącej płyty**

Gdy chcemy wykonać kopię płyty CD lub DVD, najwygodniejszym rozwiązaniem jest posiadanie nagrywarki oraz napędu CD/DVD-ROM. Oczywiście posiadacze tylko jednego napędu — nagrywarki, nie będą mieli większych problemów z wykonaniem takiej kopii. Sam proces będzie nieco bardziej złożony, ale nadal możliwy.

¾ Za pomocą Nero Express nie da się wykonać kopii większości płyt DVD zawierających filmy. Wynika to z stosowanego zabezpieczenia oraz tego, że nie zawsze dysponujemy sprzętem umożliwiającym zapis na płytach dwuwarstwowych.

#### **Aby wykonać kopię płyty za pomocą czytnika i nagrywarki:**

- **1.** Uruchom Nero Express i w głównym oknie programu kliknij lewym klawiszem myszy opcję *Obraz, projekt, kopia*, a następnie *Kopiuj cały CD* lub *Kopiuj cały DVD* (rysunek 5.21). Tym razem nie musisz określać nagrywarki, z której chcesz skorzystać, ponieważ można to zrobić nieco później.
- **2.** Kilka istotnych zmian musisz wprowadzić w oknie widocznym na rysunku 5.22.
	- V W polu *Napęd źródłowy* ustaw napęd, zawierający oryginał płyty, której kopię zamierzasz wykonać.
	- V W polu *Napęd docelowy* ustaw nagrywarkę, która posłuży do nagrania danych.
	- ▲ Włącz opcję *Szybka kopia*. Dzięki temu dane będą przesyłane bezpośrednio z czytnika do nagrywarki, co ograniczy czas wykonywania kopii. W przypadku mocno zniszczonych nośników opcja *Szybka kopia* powinna być wyłączona. Spowoduje to uprzednie wykonanie kopii płyty na dysku, a następnie nagranie jej na płycie. Co prawda operacja będzie trwać znacznie dłużej, ale nie spotkają Cię niemiłe niespodzianki.

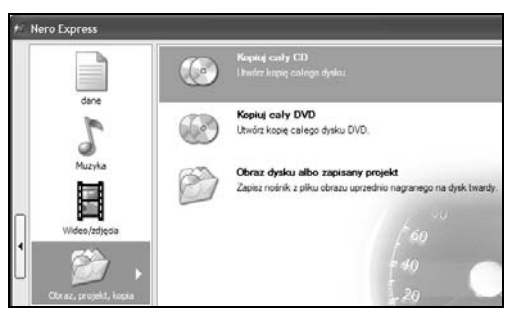

**Rysunek 5.21.** *Nero Express — kopia istniejącej płyty — etap pierwszy*

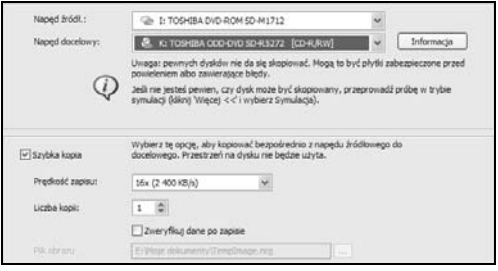

**Rysunek 5.22.** *Nero Express — kopia istniejącej płyty — etap drugi*

- V W polu *Prędkość zapisu* ustaw, z jaką szybkością będzie nagrywana płyta. Nero Express nie pozwala na określenie szybkości odczytu, ale jeżeli zajdzie taka konieczność, możesz skorzystać ze specjalnego narzędzia — *Nero DriveSpeed*, o którym nieco więcej napisałem w jednym z następnych rozdziałów.
- $\triangle$  Jeżeli zależy Ci na wykonaniu więcej niż jednej kopii tej samej płyty, w polu *Liczba kopii* ustaw odpowiednią wartość.

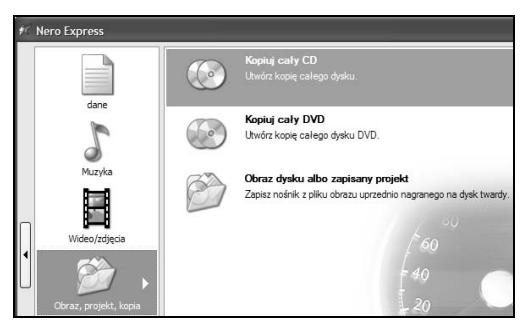

**Rysunek 5.23.** *Nero Express — kopia istniejącej płyty w konfiguracji z jednym napędem — etap pierwszy*

| Naped #ddl.:    | K: TOSHERA COD-DVD SD-R5272                                                                                               | ۷                    |            |
|-----------------|----------------------------------------------------------------------------------------------------|----------------------|------------|
| Naped docelowy: | Sa Image Recorder [DVD]                                                                                                   | $\ddot{\phantom{1}}$ | Informacia |
|                 | Uwaga: pewnych dysków nie da się skopiować. Mogą to być płytki zabezpieczone przed<br>powieleniem albo zawierające błędy. |                      |            |
|                 | Jeśli nie jesteś pewien, czy dysk może być skopiowany, przeprowadź próbę w trybie                                         |                      |            |

**Rysunek 5.24.** *Nero Express — kopia istniejącej płyty w konfiguracji z jednym napędem — etap drugi*

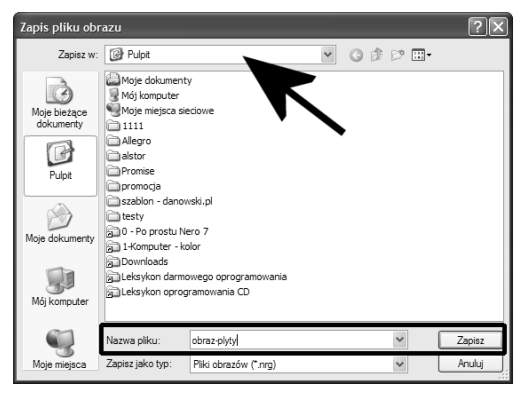

**Rysunek 5.25.** *Nero Express — kopia istniejącej płyty w konfiguracji z jednym napędem — etap trzeci*

- **3.** Po skonfigurowaniu opcji widocznych na rysunku 5.22 kliknij przycisk *Zapisz* umieszczony w prawym dolnym narożniku głównego okna programu.
- **4.** Sam proces zapisu oraz graficzne wskaźniki niczym nie różnią się od tego, z czym miałeś do czynienia podczas poprzednich kompilacji.

#### **Aby wykonać kopię płyty posiadając tylko nagrywarkę:**

- **1.** Po uruchomieniu Nero Express w głównym oknie (rysunek 5.23) kliknij lewym klawiszem myszy opcję *Obraz, projekt, kopia*, a następnie *Kopiuj cały CD* lub *Kopiuj cały DVD*. Tym razem nie musisz określać nagrywarki, z której chcesz skorzystać, ponieważ można to zrobić nieco później.
- **2.** W oknie widocznym na rysunku 5.24, w polu *Napęd źródłowy* ustaw nagrywarkę, zawierającą oryginał płyty, której kopię chcesz wykonać. W polu *Napęd docelowy* ustaw *Image Recorder*.
- **3.** Po wprowadzeniu zmian opisanych w poprzednich punktach kliknij przycisk *Kopiuj* widoczny w prawym dolnym narożniku głównego okna. Po chwili na ekranie monitora pojawi się nowe okno (rysunek 5.25); w polu *Nazwa pliku* wpisz dowolną nazwę dla pliku, który zostanie utworzony za kilka sekund. Następnie w polu *Zapisz w* ustaw dysk, na którym zmieści się obraz płyty CD. Pamiętaj, że obraz płyty może zajmować ok. 800 MB dla płyty CD i od 5 do 9 GB w przypadku nośnika DVD. Po wpisaniu nazwy i określeniu lokalizacji kliknij przycisk *Zapisz*.
- **4.** Proces zapisywania zawartości płyty do obrazu potrwa od kilku do kilkunastu minut. Dokładny czas potrzebny na wykonanie tej operacji jest uzależniony od szybkości, z jaką odbywa się odczyt danych, oraz wydajności dysku twardego, na którym zapisywany jest obraz. Po zakończeniu tworzenia obrazu na ekranie monitora zobaczysz stosowny komunikat. Musisz kliknąć przycisk *OK*, a następnie wybrać opcję *Nowy projekt*.
- **5.** Następnym etapem po sporządzeniu obrazu jest jego zapis na płycie. W tym celu zmień płytę w nagrywarce — oryginalny nośnik zastąp płytą do zapisu — a w głównym oknie programu kliknij opcję *Obraz, projekt, kopia*, a następnie *Obraz dysku lub zapis projektu* (rysunek 5.26).
- **6.** W nowym oknie (rysunek 5.27), w polu *Szukaj w* ustaw dysk, na którym znajduje się uprzednio przygotowany obraz. Następnie w centralnej części kliknij plik obrazu i całość zatwierdź za pomocą przycisku *Otwórz*.
- **7.** Ostatni etap, przedstawiony na rysunku 5.28, wymaga drobnych korekt ustawień. W polu *Wybrana nagrywarka* ustaw napęd, z którego będziesz korzystać podczas zapisu danych na płycie. Jeżeli chcesz skorygować szybkość zapisu, musisz w tym celu kliknąć przycisk zaznaczony za pomocą strzałki i zmienić wartość opcji *Prędkość zapisu*.
- **8.** Jeżeli chcesz wykonać więcej niż jedną kopię, w polu *Liczba kopii* ustaw odpowiednią liczbę. Po nagraniu pierwszej płyty program poprosi Cię o zmianę nośnika i automatycznie nagra kolejne kopie.
- **9.** Kliknij przycisk *Zapis*, aby rozpocząć nagrywanie płyty z obrazu znajdującego się na dysku. Operacja ta przebiega dokładnie tak samo jak w przypadku pozostałych rodzajów płyt.

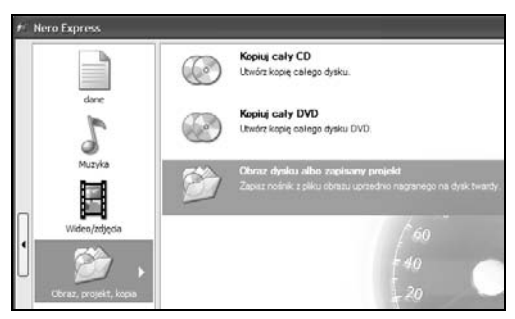

**Rysunek 5.26.** *Nero Express — kopia istniejącej płyty w konfiguracji z jednym napędem — etap czwarty*

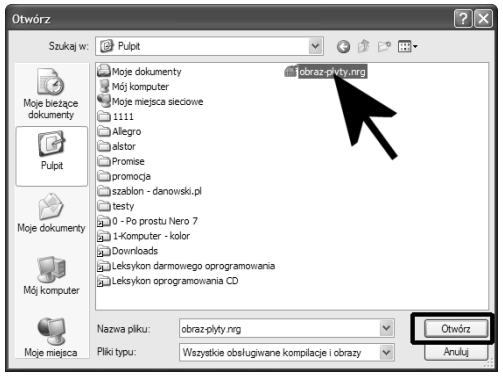

**Rysunek 5.27.** *Nero Express — kopia istniejącej płyty w konfiguracji z jednym napędem — etap piąty*

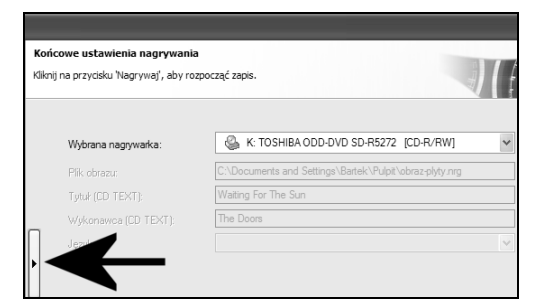

**Rysunek 5.28.** *Nero Express — kopia istniejącej płyty w konfiguracji z jednym napędem — etap szósty*

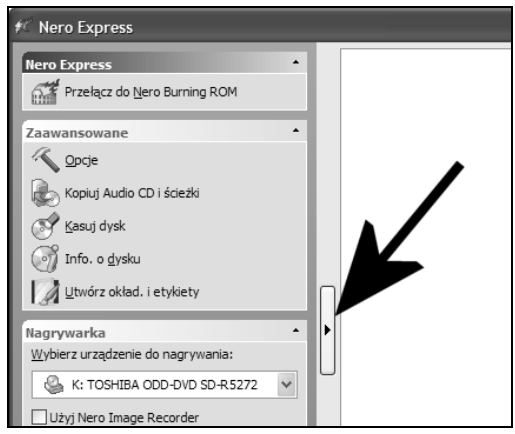

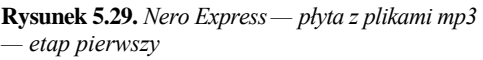

## **Płyta z plikami mp3, wma lub Nero Digital**

Obecnie większość stacjonarnych odtwarzaczy płyt DVD, poza odczytem nośników z filmami, pozwala również na odtwarzanie plików *mp3*, *wma* lub *Nero Digital*. Dlatego program Nero Express posiada wyodrębnioną opcję, odpowiedzialną za przygotowanie odpowiedniej płyty nadającej się do tego celu.

Należy wiedzieć, że różne urządzenia stacjonarne wspierają obsługę różnych formatów skompresowanej muzyki. Powoli standardem staje się wsparcie dla plików *mp3* i *wma*. Natomiast nowy format Nero Digital pomału zdobywa pozycję na rynku.

Za pomocą Nero Express możemy przygotować odpowiedni nośnik wszystkimi wymienionymi powyżej formatami. Cała operacja — niezależnie od wybranego formatu — przebiega w taki sam sposób i z tego powodu została opisana łącznie na przykładzie płyty z plikami *mp3*.

¾ Niestety wiele urządzeń dostępnych na naszym rynku pozwala wyłącznie na odsłuch plików *mp3* z płyt CD. W przypadku nagrania takich plików na płycie DVD urządzenie po prostu nie widzi takiego nośnika i zgłasza błąd dysku.

#### **Aby przygotować płytę z plikami mp3, wma i Nero Digital:**

**1.** Uruchom Nero Express, a następnie kliknij przycisk oznaczony za pomocą strzałki na rysunku 5.29. W sekcji *Nagrywarka*, w polu o nazwie *Wybierz urządzenie do nagrywania* wskaż napęd, z którego chcesz skorzystać przy zapisie płyty.

- **2.** Kliknij opcję *Muzyka*, a następnie wybierz rodzaj tworzonej płyty, np. *MP3 CD* (rysunek 5.30).
- **3.** W oknie widocznym na rysunku 5.31 kliknij przycisk *Dodaj*, a następnie w kolejnym okienku odszukaj, wskaż i dodaj odpowiednie pliki do tworzonej kompilacji. Operacja ta niczym nie różni się od czynności, jakie wykonywałeś podczas tworzenia poprzednich rodzajów płyt.
- **4.** Dodając dane do tworzonej płyty, możesz je pogrupować w katalogi, odpowiadające na przykład tytułom płyt bądź wykonawcom. Dodając pliki zwracaj uwagę na to, aby nie przekroczyć pojemności płyty — obserwuj graficzny wskaźnik zajętości. Po skompletowaniu zawartości nośnika kliknij przycisk *Dalej*, aby kontynuować.
- **5.** W następnym oknie, którego fragment widać na rysunku 5.32, w polu *Nazwa dysku* wpisz tytuł tworzonej płyty. Możesz również ustawić liczbę kopii, jeżeli planujesz nagrać więcej sztuk tej samej płyty. Kliknij przycisk *Zapis*, aby rozpocząć nagrywanie danych na płycie.
- **6.** Sam proces nagrywania płyty nie różni się od poprzednich sytuacji, w związku z tym został przeze mnie pominięty.

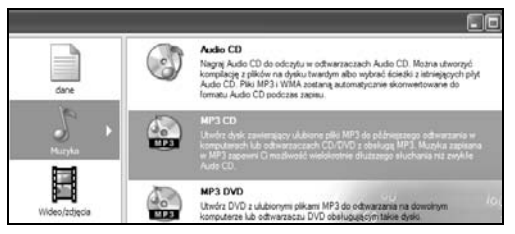

**Rysunek 5.30.** *Nero Express — płyta z plikami mp3 — etap drugi*

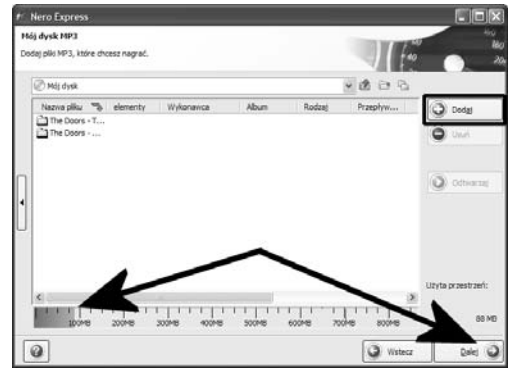

**Rysunek 5.31.** *Nero Express — płyta z plikami mp3 — etap trzeci*

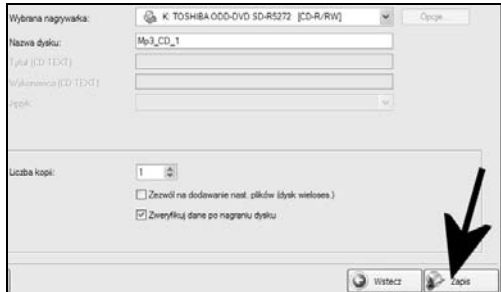

**Rysunek 5.32.** *Nero Express — płyta z plikami mp3 — etap czwarty*

### **Płyta z filmem**

Za pomocą Nero Express możesz przygotować płyty w formacie *Video CD*, *Super Video CD* oraz *DVD-Video*.

Przed przystąpieniem do zapisu płyt wideo musisz przygotować odpowiedni plik zawierający film. Plik ten musi być zapisany w standardzie MPEG. Sam proces przygotowania filmu wideo wykracza poza ramy tej publikacji i zakładam, że posiadasz odpowiedni materiał na płytę. Więcej informacji na temat przygotowania filmu znajdziesz w rozdziale poświęconym Nero Vision 4.

W przypadku nośników DVD-Video za pomocą Nero Express możemy jedynie nagrać gotowy materiał na płytę. Innymi słowy, cały proces przetworzenia plików *mpeg* na *voby*, *bup* oraz *ifo* należy przeprowadzić w jakimś programie do authoringu, np. NeroVision 4, lub zgrać z oryginalnej płyty za pomocą Nero Recode 2. Więcej informacji na temat tych aplikacji znajdziesz w kolejnych rozdziałach niniejszej książki.

Tabela 5.1 zawiera podstawowe informacje na temat właściwości plików dla formatów wymaganych do przygotowania płyt Video CD — VCD, Super Video CD — SVCD oraz DVD-Video.

|                        | VCD            | <b>SVCD</b>        | <b>DVD-Video</b>              |
|------------------------|----------------|--------------------|-------------------------------|
| Rozdzielczość          | $352\times288$ | $480 \times 576$   | $720 \times 576$              |
| Rodzaj kompresji wideo | MPEG 1         | MPEG <sub>2</sub>  | MPEG 2                        |
| Wideo bitrate (kb/s)   | $1150$ kb/s    | $1500 - 2500$ kb/s | $3000 - 8000$ kb/s            |
| Rodzaj kompresji audio | MPEG 1         | MPEG 1             | MPEG 1, MPEG 2, AC3, DTS, PCM |
| Audio bitrate (kb/s)   | $224$ kb/s     | $128 - 384$ kb/s   | $192 - 448$ kb/s              |
| Wielkość minuty filmu  | $10$ MB/min    | $10-20$ MB/min     | $30 - 70$ MB/min              |

**Tabela 5.1.** *Podstawowe parametry płyt wideo*

**Pł**

**yta z filmem**

#### **Aby przygotować płytę CD z filmem — VCD i SVCD:**

- **1.** Uruchom Nero Express, a następnie kliknij przycisk oznaczony za pomocą strzałki na rysunku 5.33. W sekcji *Nagrywarka*, w polu o nazwie *Wybierz urządzenie do nagrywania* wskaż napęd, z którego chcesz skorzystać przy zapisie płyty.
- **2.** Kliknij opcję *Wideo/zdjęcia*, a następnie wybierz rodzaj tworzonej płyty, np. *Super Video CD* (rysunek 5.34).
- **3.** Następny etap polega na dodaniu pliku z filmem do tworzonej kompilacji. W tym celu w oknie widocznym na rysunku 5.35 za pomocą przycisku *Dodaj* otwórz nowe okno, w którym musisz odszukać i wskazać uprzednio przygotowany plik w formacie *mpeg*. Pamiętaj, że film ten musi spełniać określone wymogi podane w tabeli 5.1. Cała operacja odbywa się dokładnie tak samo jak w przypadku dodawania danych do innych rodzajów płyt.

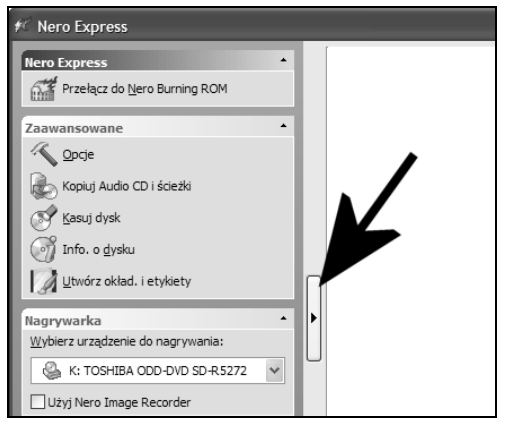

**Rysunek 5.33.** *Nero Express — przygotowanie płyty VCD lub SVCD — etap pierwszy*

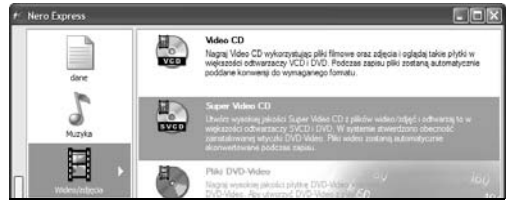

**Rysunek 5.34.** *Nero Express — przygotowanie płyty VCD lub SVCD — etap drugi*

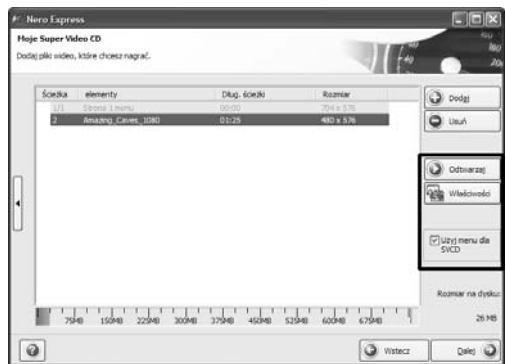

**Rysunek 5.35.** *Nero Express — przygotowanie płyty VCD lub SVCD — etap trzeci*

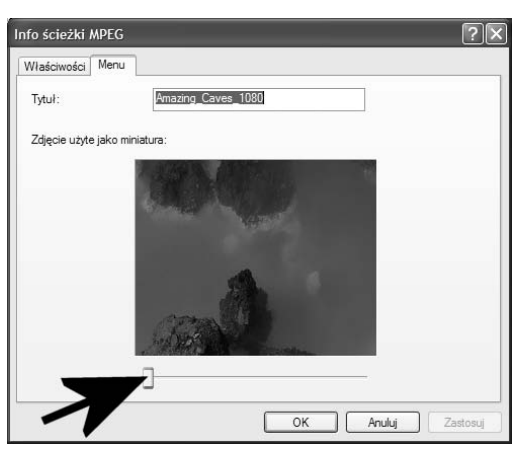

**Rysunek 5.36.** *Nero Express — przygotowanie płyty VCD lub SVCD — etap czwarty*

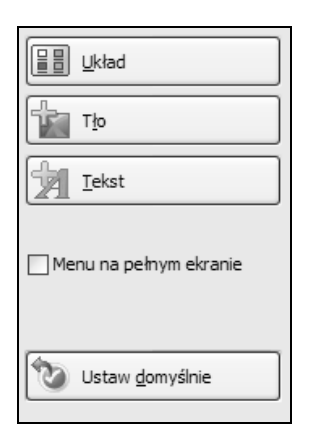

**Rysunek 5.37.** *Nero Express — przygotowanie płyty VCD lub SVCD — etap piąty*

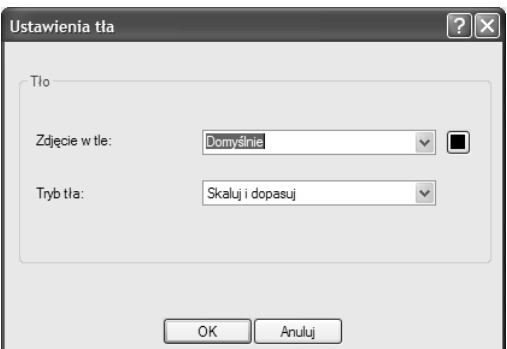

**Rysunek 5.38.** *Nero Express — przygotowanie płyty VCD lub SVCD — etap szósty*

- **4.** Po dodaniu filmu należy przyjrzeć się jego właściwościom — w tym celu musisz zaznaczyć pozycję na liście i kliknąć przycisk *Właściwości*. W oknie widocznym na rysunku 5.36 przejdź do zakładki *Menu* i za pomocą suwaka oznaczonego strzałką ustaw dowolną klatkę filmu, która ma być widoczna w menu tworzonej płyty. Dodatkowo w polu *Tytuł* możesz wpisać tekst, który będzie widoczny jako opis zdjęcia w menu krążka wideo. Po wprowadzeniu zmian kliknij przycisk *OK*, aby wrócić do głównego okna programu.
- **5.** Nero Express dla płyty wideo domyślnie tworzy menu, które możesz wyłączyć, jeżeli uznasz je za zbędne. Wystarczy, że w głównym oknie programu (widocznym na rysunku 5.35) wyłączysz opcję *Utwórz menu dla VCD* lub *Utwórz menu dla SVCD*.
- **6.** Jeżeli chcesz, aby tworzona płyta zawierała kilka krótszych filmów, możesz powtórzyć czynności opisane w punktach 3. i 4. Po skompletowaniu materiału i wprowadzeniu odpowiednich korekt w ustawieniach kliknij przycisk *Dalej*.
- **7.** Jeżeli zdecydowałeś się na utworzenie menu, to następny etap pozwala na zmianę jego wyglądu. Przyciski widoczne na rysunku 5.37 pozwalają kontrolować układ, wygląd tekstu, krój czcionki oraz tło i kolorystykę menu. Wprowadzanie zmian w wyglądzie menu rozpocznij od kliknięcia przycisku *Tło*. Jeżeli chcesz w tle menu umieścić zdjęcie, to w oknie widocznym na rysunku 5.38, w polu *Zdjęcie w tle*, w nowym oknie wskaż zdjęcie i wybór zatwierdź przyciskiem *OK*. Dodatkowo warto dobrać kolor tła tak, by był zbliżony do zdjęcia. Dzięki temu całość będzie wyglądać bardziej estetycznie. Po wprowadzeniu zmian w tle menu kliknij przycisk *OK*, aby zachować zmiany i wrócić do głównego okna programu.
- **8.** Kliknij przycisk *Układ* i w nowym oknie (rysunek 5.39) z listy wybierz, ile miniatur ma być widocznych w menu. Dodatkowo możesz zdecydować, czy stopka i nagłówek menu mają być oddzielone od reszty za pomocą poziomych linii. Po wprowadzeniu zmian kliknij przycisk *OK*, aby wrócić do głównego okna.
- **9.** Na koniec zmian wyglądu menu kliknij przycisk *Tekst*, aby wprowadzić zmiany w treści nagłówków. W oknie widocznym na rysunku 5.40, w polu *Nagłówek* wpisz tytuł menu, a za pomocą przycisków *Czcionka*, *Cień* oraz koloru zmień wygląd napisu. Podobnie postąp w przypadku pozostałych opcji. Po wprowadzeniu zmian kliknij przycisk *OK*, aby wrócić do głównego okna programu Nero Express, i sprawdź na podglądzie, czy odpowiada Ci uzyskana forma menu. W razie konieczności wprowadź odpowiednie korekty i kliknij przycisk *Dalej*.
- **10.** W następnym oknie, korzystając z wiedzy zdobytej w poprzednich opisach, ustaw szybkość zapisu, tytuł płyty i kliknij przycisk *Zapis*, aby rozpocząć nagrywanie danych na płycie. Dokładny opis procesu nagrywania danych znajdziesz w jednym z poprzednich rozdziałów. **10.** W następnym oknie, korzystając z wiedzy<br>zdobytej w poprzednich opisach, ustaw<br>szybkość zapisu, tytuł płyty i kliknij<br>przycisk Zapis, aby rozpocząć nagrywanie<br>danych na płycie. Dokładny opis procesu<br>nagrywania danych
	- **11.** Aby sprawdzić nagraną płytę, skorzystaj ze stacjonarnego odtwarzacza płyt DVD (większość urządzeń pozwala na odczyt nagrywanych płyty oraz obsługuje formaty VCD i SVCD) lub programu Nero ShowTime.

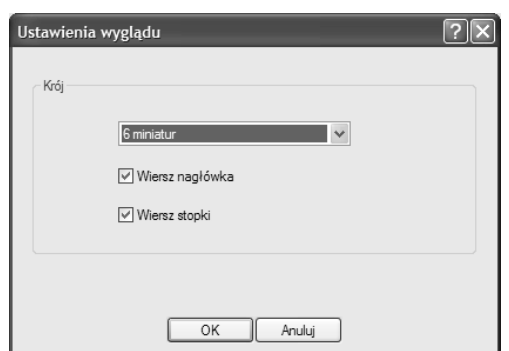

**Rysunek 5.39.** *Nero Express — przygotowanie płyty VCD lub SVCD — etap siódmy*

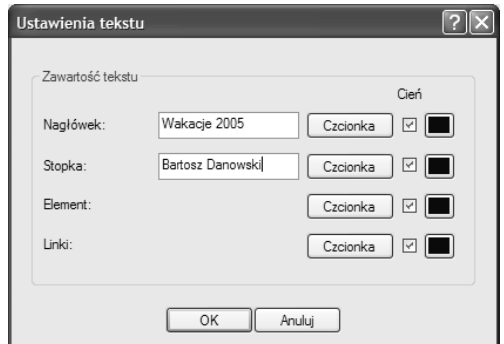

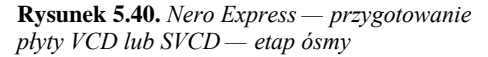

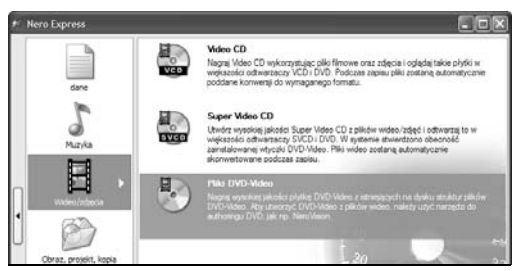

**Rysunek 5.41.** *Nero Express — przygotowanie DVD-Video — etap pierwszy*

|   | Nero Express                              |             |          |                         |                            | ×<br>四回           |
|---|-------------------------------------------|-------------|----------|-------------------------|----------------------------|-------------------|
|   | Plás DVD-Video                            |             |          |                         |                            | érác)<br>te:      |
|   | Mozna tutaj dodać włatne pliki DVD-Video. |             |          |                         |                            | 20 <sub>0</sub>   |
|   |                                           |             |          |                         |                            |                   |
|   | Nazua %                                   | Rozmar      | Typ      | Zmiersony               | Pochodzenie                | <b>D</b> Dodgi    |
|   | WIRE OBODY                                | 6 KB        | Plik kap | $2005 - 20 - $          | L: The Doors WIDEO TS.B.P. |                   |
|   | VIDEO_TS.IFO                              | 6 KB        | Inform   | $2005 - 10$             | L: The Doors WIDEO_TS.IPO  | Usuh              |
|   | WYS 01 0.8UP                              | 82 KB       | Plik kap | $2005 - 10 - $          | L: The Doors WTS 01 0.BUP  |                   |
|   | VTS 01 0.1FO                              | 82KB        | Inform   | $2005 - 10 - $          | L:Uhe Doors WTS_01_0.3FO   |                   |
|   | VTS_01_1.VOB                              | 1048 574 KB | Film DVD | $2005 - 10$             | L: The Doors WTS_01_1.VOB  |                   |
|   | N VTS 01 2.VOB                            | 1048 574 KB | Film DVD | $2005 - 10 - $          | L: The Doors WTS_01_2.VOG  | <b>D</b> Oltsurza |
|   | A VTS 01 3.VOB                            | 1048 574 KB | Film DVD | $2005 - 10 - $          | L: (The Doors WTS_01_3.V)  |                   |
| ٠ | A VTS_01_4.VOB                            | 1048 574 KB | Film DVD | $2005 - 55 - $          | L: The Doors WTS_01_4.VOB  |                   |
|   | A VTS 01 5.VOB                            | 371 378 KB  | Film DVD | $2005 - 10 - $          | L: The Doors WTS 01 5.VOB  |                   |
|   |                                           |             |          |                         |                            |                   |
|   |                                           |             |          |                         |                            |                   |
|   |                                           |             |          |                         |                            |                   |
|   |                                           |             |          |                         |                            | ta przestrzeń:    |
|   |                                           |             |          |                         |                            | 4460 ME           |
|   | <b>STONE</b><br>1000945                   | 1500MI      | 2000MB   | <b>2500MB</b><br>3000MB | 3500MB<br>400CMB           |                   |
|   |                                           |             |          |                         | Webscz                     | Dalet             |

**Rysunek 5.42.** *Nero Express — przygotowanie DVD-Video — etap drugi*

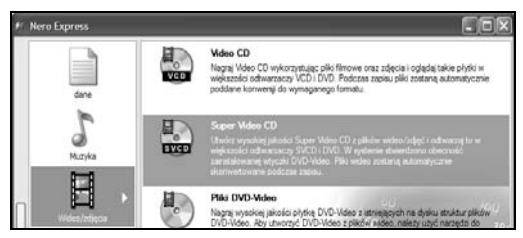

**Rysunek 5.43.** *Nero Express — płyta ze zdjęciami — etap pierwszy*

#### **Aby przygotować płytę DVD z filmem:**

- **1.** Korzystając z wiedzy zdobytej w poprzednich opisach, w głównym oknie Nero Express ustaw nagrywarkę, z której będziesz korzystać, a następnie wybierz opcję *Wideo/zdjęcia* i *Pliki DVD-Video* (rysunek 5.41).
- **2.** W oknie widocznym na rysunku 5.42 kliknij przycisk *Dodaj* widoczny w prawej części okna i w nowym oknie odszukaj i wskaż uprzednio przygotowane pliki *vob*, *ifo* oraz *bup*. Cały proces dodawania danych odbywa się w taki sam sposób jak w przypadku innych danych.
- **3.** Jeżeli dodawałeś pliki *ifo*, *vob* oraz *bup* utworzone za pomocą Nero Vision 4 bądź Nero Recode 2, to będą one idealnie pasować do pojemności nagrywanej płyty DVD (rysunek 5.42) i możesz natychmiast kliknąć przycisk *Dalej*.
- **4.** Ostatni etap tworzenia płyty jest taki sam jak we wszystkich pozostałych przypadkach, a więc możesz określić szybkość zapisu, nadać tytuł oraz kliknąć przycisk *Zapis* i cierpliwie czekać na zakończenie operacji.
- **5.** Gotowy nośnik możesz sprawdzić w stacjonarnym odtwarzaczu płyt DVD bądź za pomocą programu Nero ShowTime.

## **Płyta ze zdjęciami**

Używając Nero Express możesz przygotować płytę zawierającą zdjęcia. Rozwiązanie w całości bazuje na formacie VCD lub SVCD i dzięki temu przeglądanie tak sporządzonej płyty jest możliwe bądź to na stacjonarnym odtwarzaczu płyt DVD, bądź na komputerze, np. za pomocą Nero ShowTime.

#### **Aby przygotować płytę CD ze zdjęciami:**

**1.** Korzystając z wiedzy zdobytej w poprzednich opisach, w głównym oknie Nero Express ustaw nagrywarkę, z której będziesz korzystać, a następnie wybierz opcję *Wideo/zdjęcia* i *Pliki DVD-Video* (rysunek 5.43).

- **2.** W następnym oknie, widocznym na rysunku 5.44, za pomocą przycisku *Dodaj* odszukaj i dołącz do tworzonej płyty zdjęcia. Wystarczy, że klikniesz przycisk *Dodaj* i w nowym oknie odszukasz odpowiednie pliki, zaznaczysz je i dołączysz do kompilacji. Pamiętaj o tym, by śledzić wskaźnik zajętości tworzonej płyty. Zwróć również uwagę na to, że na liście ponad zdjęciami pojawiły się dodatkowe pozycje — są to poszczególne menu. Każdy z wpisów to jedna część menu z odrębnymi właściwościami. W przypadku płyty ze zdjęciami możesz zrezygnować z edycji tych właściwości.
- **3.** Każda pozycja widoczna na liście posiada swoje właściwości. Jeżeli klikniesz zdjęcie, a następnie przycisk *Właściwości*, to w nowym oknie, które jest widoczna na rysunku 5.45, będziesz mógł zmienić kilka elementów.
	- V W zakładce *Właściwości* możesz ustawić czas prezentacji pojedynczego zdjęcia. Do tego celu służy opcja *Przerwa po ścieżce*. Natomiast po kliknięciu przycisku *Efekty* uzyskasz dostęp do filtrów, które możesz wykorzystać do zmiany wyglądu zdjęcia.
	- V W zakładce *Menu* możesz zmienić opis zdjęcia. Opis będzie widoczny pod fotografią w menu.
- **4.** Kolejny etap, przedstawiony na rysunku 5.46, odpowiada za zmianę wyglądu menu. Zasada obsługi oraz dostępne możliwości są dokładnie takie same jak w przypadku płyt VCD i SVCD. Przypomnę tylko, że opcja *Tło* pozwala na zmianę koloru oraz podkładu tła. Natomiast za pomocą opcji *Tekst* możesz zmodyfikować zawartość stopki i nagłówka menu. Dzięki opcji *Układ* masz możliwość określenia liczby miniaturek widocznych w menu. Po wprowadzeniu zmian kliknij przycisk *Dalej*, aby kontynuować tworzenie płyty ze zdjęciami.
- **5.** Ostatni etap jak zwykle wymaga podania tytułu płyty, szybkości zapisu oraz kliknięcia przycisku *Zapis*.
- **6.** Gotową płytę możesz sprawdzić za pomocą stacjonarnego odtwarzacza płyt DVD bądź na komputerze w programie *Nero ShowTime*.

| <b>Moje Super Video CD</b> | Dodaj pliki wideo, które chcesz nagrać. |                       |                          |                               |
|----------------------------|-----------------------------------------|-----------------------|--------------------------|-------------------------------|
| Sciedia                    | elementy.                               | Dlug. ścieżki         | Rozman                   | C Dodgi                       |
| 171                        | Storia Literal                          | 03/03                 | 204 x 526                |                               |
| 1/3                        | <b>Mirona Smerio</b>                    | $001 - 007$           | $704 \times 576$         | <b>UILIT</b>                  |
| 1/3                        | Chirris Tream)                          | 03:00                 | 704 w 676                |                               |
| 134                        | <b>Strang Albanus</b>                   | 00000                 | 204 y 126                |                               |
| 1/4                        | <b>Divisio Systems</b>                  | 03:05                 | $204 + 336$              |                               |
| 13                         | <b>Chrona Kineral</b>                   | <b>OSIDIS</b>         | 304 x 536                | Odhvardel                     |
| 177                        | Throng Finance                          | 00:00                 | $704 \times 576$         |                               |
| 1/3                        | Shores S merel                          | 03:00                 | $704 \times 376$         |                               |
| <b>EZW</b>                 | Strive Sierral                          | 00100                 | 704 ± 376                |                               |
| 1/10                       | Dirette 10 minut                        | 00100                 | 704 x 576                |                               |
| 1/11                       | 05001479                                | 00:00                 | 3072 x 2304              |                               |
| 1/12                       | DSC01328                                | 00:00                 | 3072 x 2304              | V Uzyt meru da<br><b>SVCD</b> |
| 1/13                       | DSC01329                                | 00:00                 | 3072 x 2304              |                               |
| 1/14                       | DSC01335                                | 00:00                 | 3072 x 2304              |                               |
| 1/15                       | 09001343                                | 00:00                 | 3072 x 2304              |                               |
| 1/16                       | 05001356                                | 00:00                 | 5072 x 2304              | Rozniar na dysku:             |
| 1/17                       | 09001352<br>1111                        | coson                 | 3022 v 2304              |                               |
|                            | <b>SDOMS</b><br>2009/8<br>300945        | SOONE<br><b>KOOMB</b> | 700948<br>800MB<br>600MB | 112 MB                        |

**Rysunek 5.44.** *Nero Express — płyta ze zdjęciami — etap drugi*

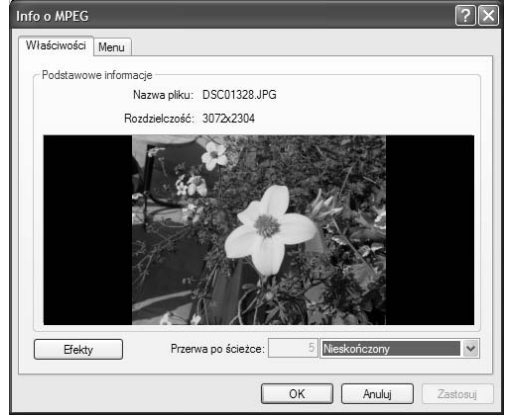

**Rysunek 4.45.** *Nero Express — płyta ze zdjęciami — etap trzeci*

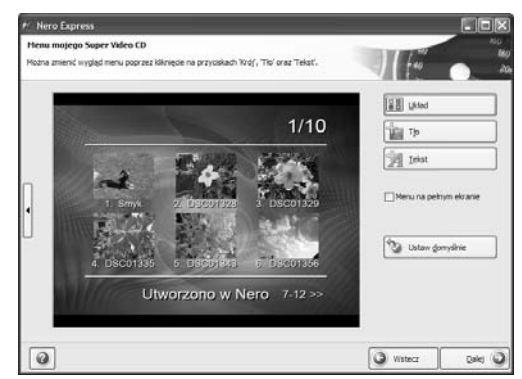

**Rysunek 5.46.** *Nero Express — płyta ze zdjęciami — etap czwarty*